When you are at the Housing Portal page, this is what you will see. You will use your NetId as your Log-In Name as follows: **msubillings\NetID** (given to you in our email or from the University) and your Password will be your NetId password, if you don't have one you will follow the instructions to set one up. When you see this page, you will either Create NetId Password if you don't have one yet OR click the Login button in the blue bar.

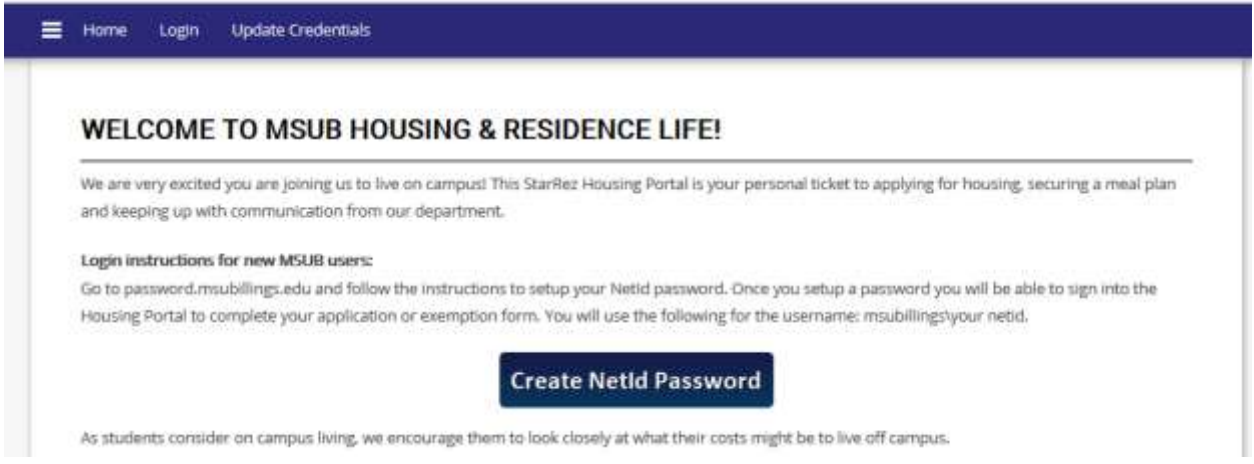

If you have your NetId password and you click on the Login here is what you will see. It says sign in with your organizational account, this means use: **msubillings\Netid**.

Sign in with your organizational account

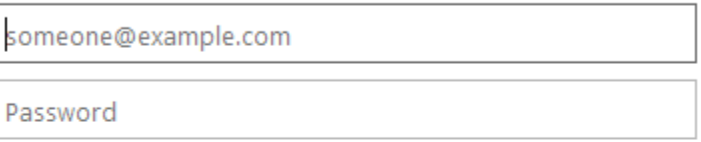

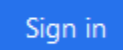

Sign-in with msubillings\NETID or your MSUB email address and the password you use when signing into a computer or D2L.

When you have signed into the Housing Portal, you will be able to apply for housing or request an exemption to live on campus. You will see this in the blue bar:

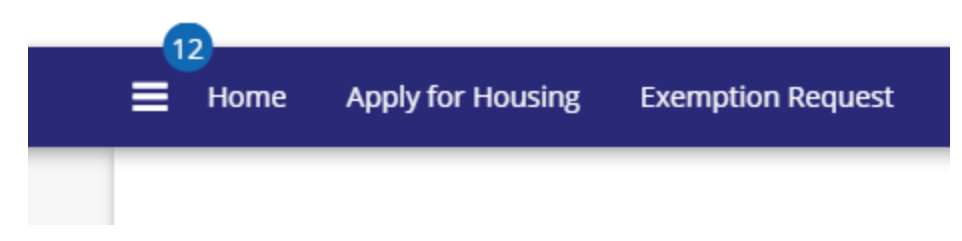

Click on **Apply for Housing** and then you will need to pick the term you are applying for (we have academic year or spring only). Spring only will not show until mid-October.

# **Term Selector**

Please select a term below to start or continue with your application. Be sure you are selecting the correct term you will be attending.

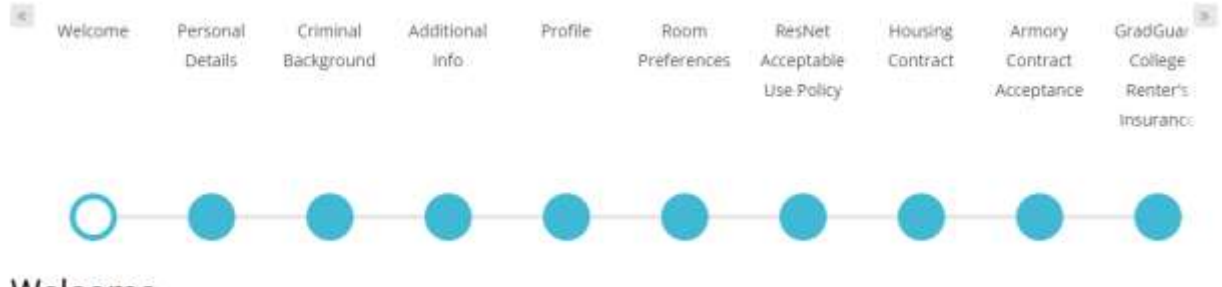

#### Click the Apply next to the term and you will then see this:

### Welcome

#### Welcome to MSUB Housing & Residence Life!

If you have any questions please feel free to contact the Housing & Residence Life Office at 406-657-2333, stopping by our office located in the Student Union Building room 225 or by sending your question via email to housing@msubillings.edu. Please review our Housing Guide to get more information for the 2020-2021 school year.

If you have an error or problem, please take a screen shot of it and email it to us at housing@msubillings.edu.

#### **BEGIN APPLICATION**

#### Click the Begin Application button.

You will be taken to the *Personal Details* page, most of which was brought over from your MSUB application to the University, so if something is wrong please let us know. You will need to make sure to fill in **YOUR** cell phone number; Missing Person Information this can be different that an emergency contact; your Parent information so we can send them Parent emails to keep them up on what is going on at MSUB; and if you identify as LGBTQ+. Click Save and Continue.

You will then be brought to the *Criminal Background* page; you will need to let us know if you have ever been charged with a felony. If yes you will need to meet with the Director of Housing first before you can go any further. Click Save and Continue

# **Criminal Background**

Have you ever been charged with a felony?

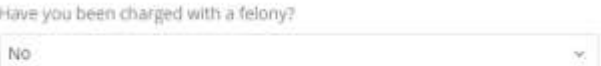

If your answer is yes to this question your application will be on hold until it is reviewed by the housing office. Please feel free to call us at 406-657-2333 with questions and to set up your meeting.

#### **SAVE & CONTINUE**

#### The *Additional Information* page asks for any Medical; dietary; special needs or anything we should be aware of.

### **Additional Info**

Please provide some additional information that may be useful to know as a resident living in the halls. This information remains confidential and is used for internal support of our residence hall students only.

Please list any dietary or food allergies you have or any other accommodation requirements you have.

Medical

Dietary Requirements

**Disability** 

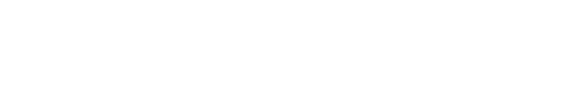

Special Needs

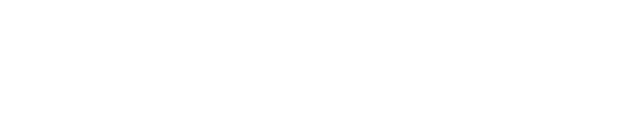

#### Click Save and Continue

You are now at the *Profile page*, please answer the questions as true as you can. This will help match you with a possible roommate when you search for them and it is used by the system to auto-allocate a roommate with you if you don't have one and are in a double room.

*Room Preferences* helps with the auto-allocation part of rooming as you will get a chance to sign back in during your timeslot to pick a room and your meal plan. If you miss all your timeslots throughout the summer, then this will help place you in an open spot by our system. You must pick three option, after your first option you will click ADD PREFERENCE button in blue to add the next option you have. *(Remember this is ONLY a Preference in case you don't pick a room.)*

### Room Preferences

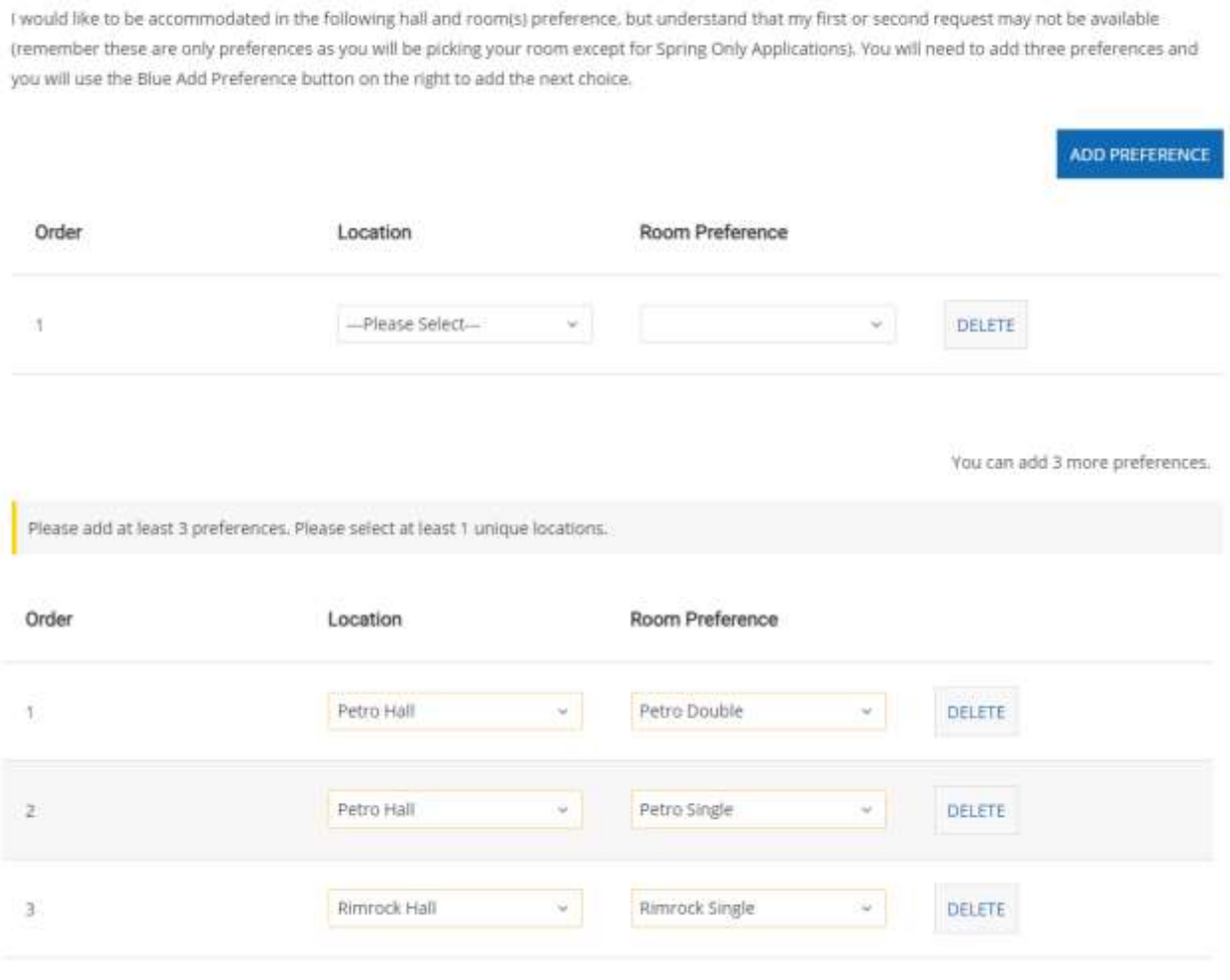

You are now at the *ResNet Acceptable Use Policy*, this is for the Wifi in the halls be sure to look it over. Save and Continue

Next is the *Housing Contract*…. PLEASE read it over you can also print if off for your records. You will need your student ID number here; it is the dash 0 number (different than the NetId number you used to sign in).

The *Armory Contract* is next, firearms are not allowed on campus but they can be stored at Campus Police under the policy listed. Everyone is required to sign this as well and you again will need your student ID number.

Everyone is highly recommended to have renter's insurance as not all home policies will cover loss or damage in the halls. You should have your parents check with their agent on this and you have the option to accept or decline and you can always come back to add it later. They will not charge you without verifying you still would like the coverage and not until school starts.

#### Step1:

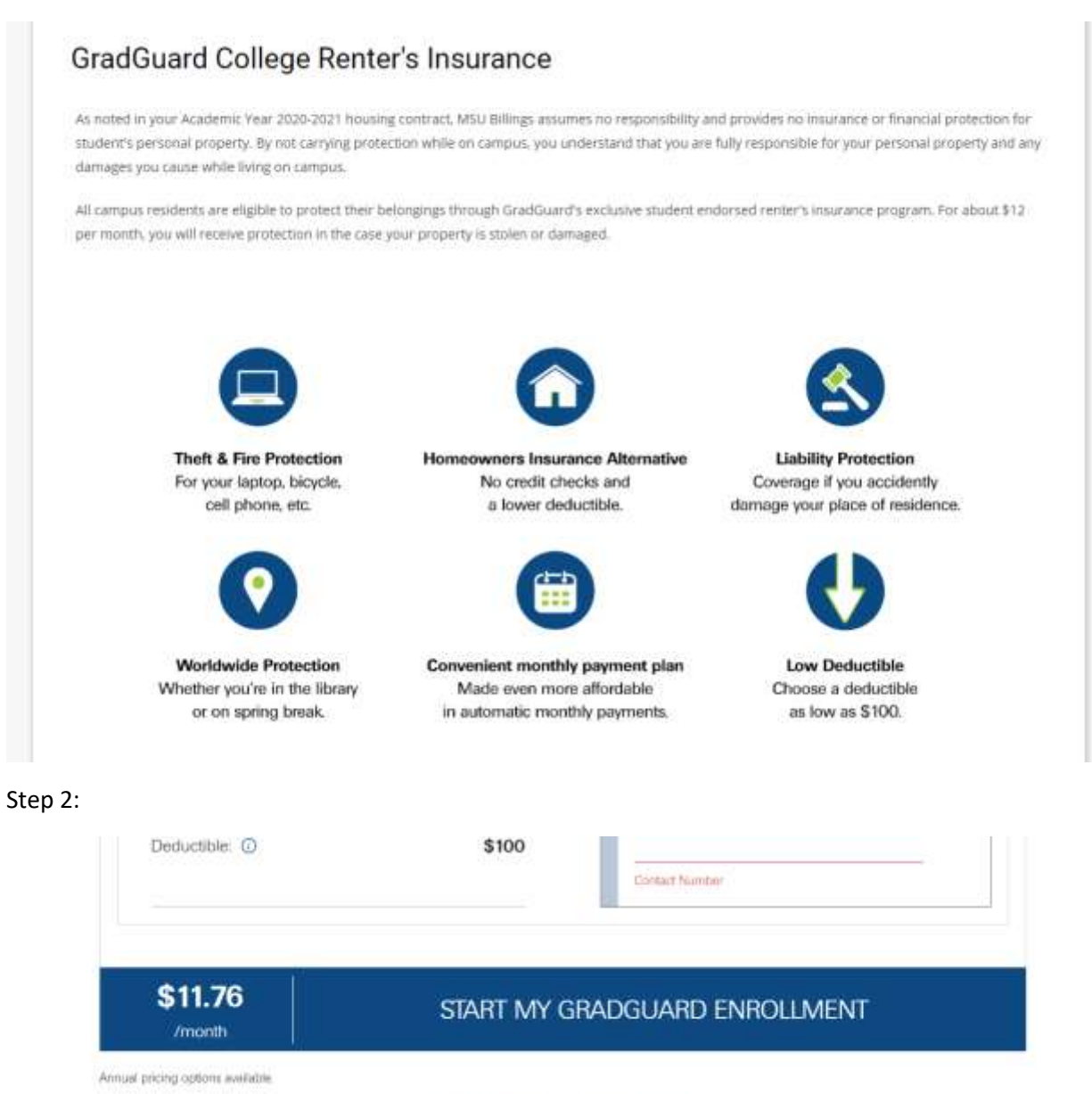

I would like to decline all coverage

If you decline, then you will get this:

# You have declined renter's insurance from GradGuard.

Thank you for indicating your renters insurance preference. If you change your mind in the future and would like to opt-in for GradGuard's College Renters Insurance, you can always re-access the GradGuard page at a later date or go directly to GradGuard.com.

Click on the button below and continue to the next step of your process.

#### **SAVE & CONTINUE**

You will now be at the application fee and final part of your application. This must be paid by credit card to complete your application so you will be assigned a timeslot to pick a room and meal plan when the time comes.

### **Application Fee**

Please have your credit card ready to pay your \$125 application fee, which will be a pre-payment to your account. The application fee is needed to complete your application so you can move on to the next steps.

#### **SAVE & CONTINUE**

After paying your application fee you can start *searching for roommates*. You will sign back into the housing portal, click on apply now, pick the term again and then if it does not take you right to the Roommate Section you can click on it at the top:

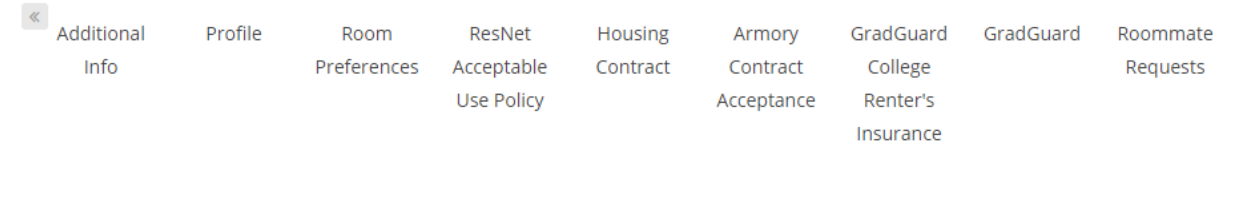

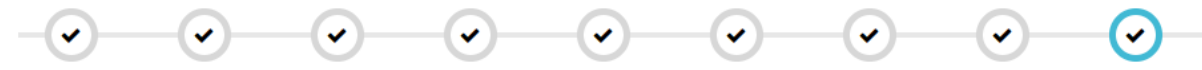

## **Roommate Requests**

You will then see three options in the bottom right corner:

Search for Roommates by Details Search for Roommates by Profiles **Suggest Roommates** 

You can search for a roommate by name if you already know of someone; you can search using the profile questions and picking what is the most important to you; or you can use what the system suggests based on your profile questions you answered. Once you find a student or two you can email them through the system to start your communication and they will not have your direct email until you would like to share that. You would both need to agree to be roommates and then whoever has the earliest timeslot will be able to assign both into a room and bed space, but the other person will still need to pick a meal plan or one will be assigned. (It will say you are in a Roommate Group, but we don't have groups, it will just be you and your roommate.)

#### **BY DETAILS** – search by screen name; name; age or gender:

Screen Name:

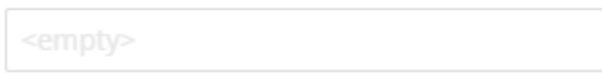

Name First:

#### Name Last:

Age:

#### Gender:

Any

Exclude results that cannot be added or joined

#### **BY PROFILE:**

Again, you can pick what is important by the rating:

# Roommate Search By Profiles

# Lifestyle

How accepting of alcohol are you?:

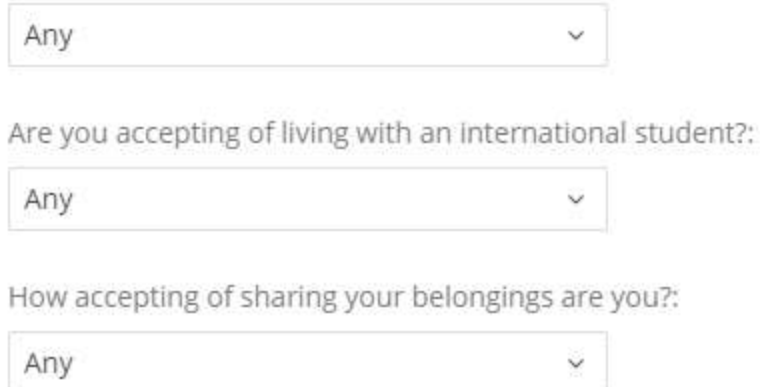

Do you smoke?:

Any

### **BY SUGGESTED:**

Here you will see some information about the person, the percentage you match with each, and where you can look at their profile and communicate with them. If someone did not put a name in the Web Name for roommate search's you will not see the name in the information below.

 $\checkmark$ 

#### Suggested Roommates

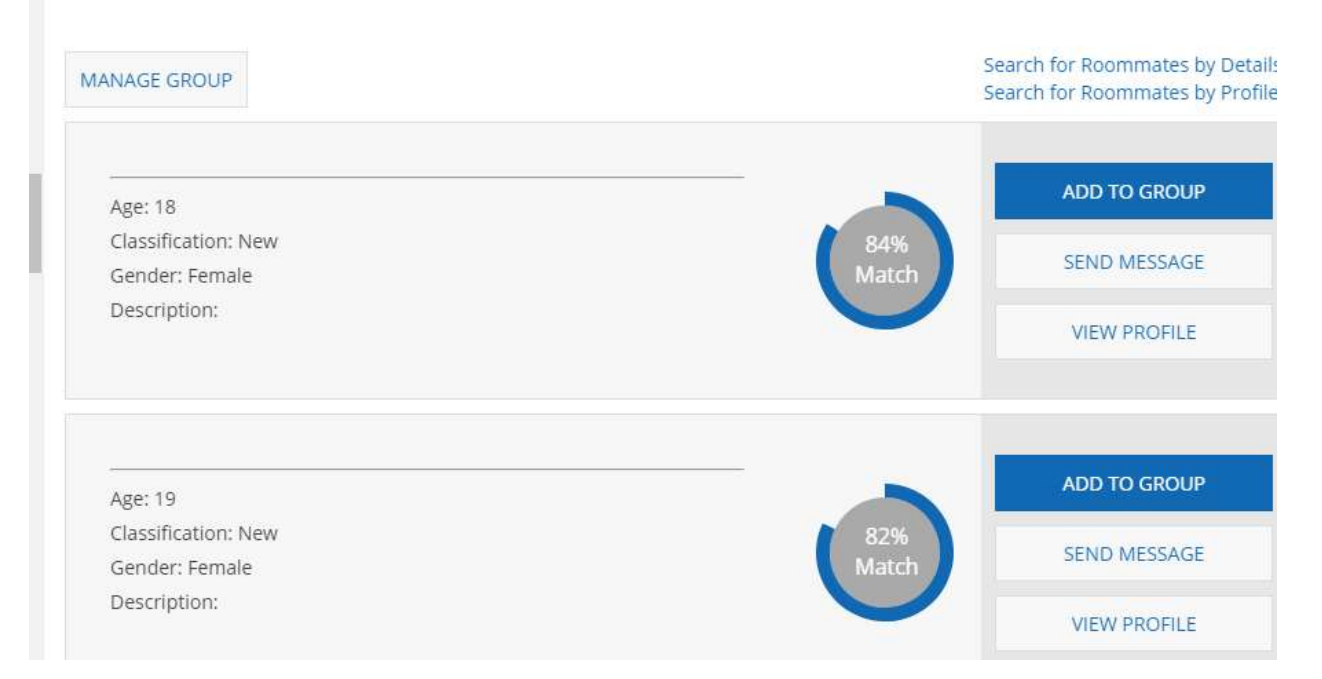

You will see the Application Status in a few areas, the main one is after you have completed your application and fee. Be sure to click Save & Continue just to complete the process:

## **Application Status**

You started your application for Academic Year 2020-2021 on 4/7/2020, and have signed the contract as of 4/7/2020. You have not paid the deposit, The status of your application is not complete.

#### Room Selection Timeslot

Your timeslot has not yet been confirmed. You will need to wait until you recieve your timeslot before you can pick a room and meal plan. You will receive an email with the information so please be checking regularly. Make sure you are regularly checking for a roommate if you don't have one already.

#### **SAVE & CONTINUE**

**Timeslots** are a day and time that you will be able to sign back into the Housing Portal to pick a room and meal plan. The slots are usually 30 minutes long and are assigned based on when you have completed your application…the earlier it is completed the better your slot. We will do timeslots about 5 times during the summer with the first starting the end of May. In mid-August the system will autoallocate those without rooms and/or roommates, so you might have to move rooms. Be sure to check

your status by logging back into the portal and you will see it on the first page. We have the right to have students moved before the halls open to adjust for cancellations and room moves/requests.

When the times comes for you to pick your room you will sign back in, apply for housing, pick the term and be taken to the *Room Search*. You will pick a Hall and then a room type (rooms are the same size for the singles and the doubles):

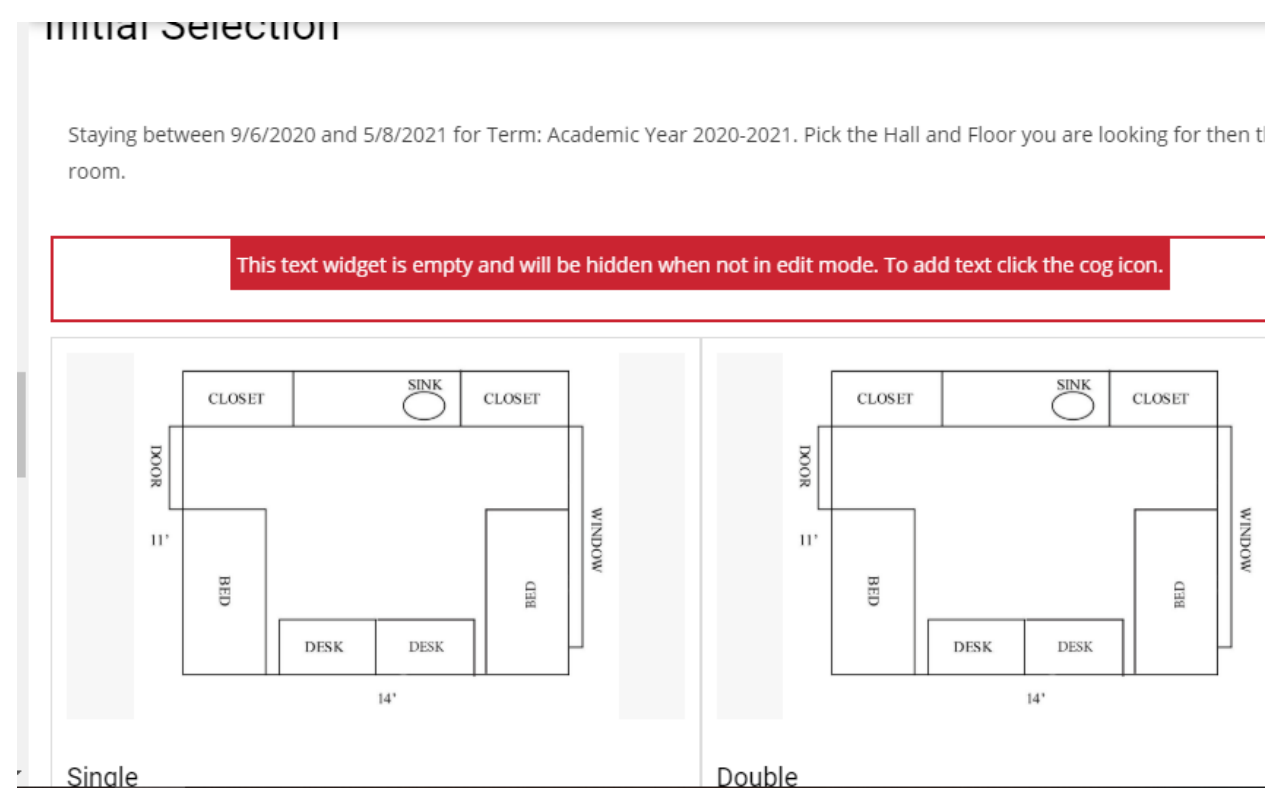

You will see a room list and it should only show open rooms at the time. Just a reminder single rooms are on Petro 3<sup>rd</sup> and 4<sup>th</sup> floor and Rimrock is ALL single rooms. Petro 5<sup>th</sup>, 6<sup>th</sup>, 7<sup>th</sup>, and 8<sup>th</sup> are all double rooms along with the two end rooms on Petro 3<sup>rd</sup> and 4<sup>th</sup>.

### **KOOM LIST**

Staying between 9/6/2020 and 5/8/2021 for Term: Academic Year 2020-2021. Pick the Hall and Room Rate Floor you are looking for then the room.  $$0 - $3000$  $\Box$ 50 noog ноод Room Types  $\Box$  Double **MDOW MOGNIA**  $\bar{W}$  $\bar{W}$ Single BED **GTB** SED.  $\frac{6}{18}$ Areas DESK DESK DESK DESK  $\Box$  Petro Hall Petro 306 Petro 310 Rimrock Hall  $1$  片 Calculate Total Calculate Total  $1 \nightharpoonup$ From \$2172.00 per session From \$2172.00 per session Locations Floor 3 Floor 3 Petro Hall Petro Hall Petro Hall Rimrock Hall Petro Hall Petro Hall Floors  $\hat{\mathcal{C}}$  $\Box$  Floor 3 Show Room Info Show Room Info

You can play around with picking different floors and locations.

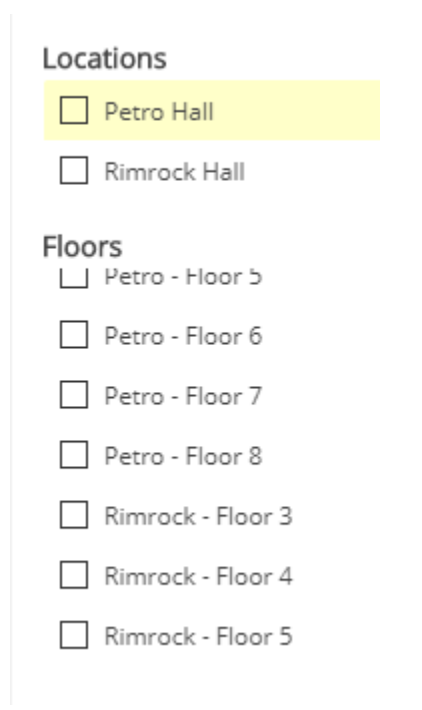

You will click on *Add to Cart* and you will see this if you are in a single and a single room is available:

## **Assign beas**

# My Room

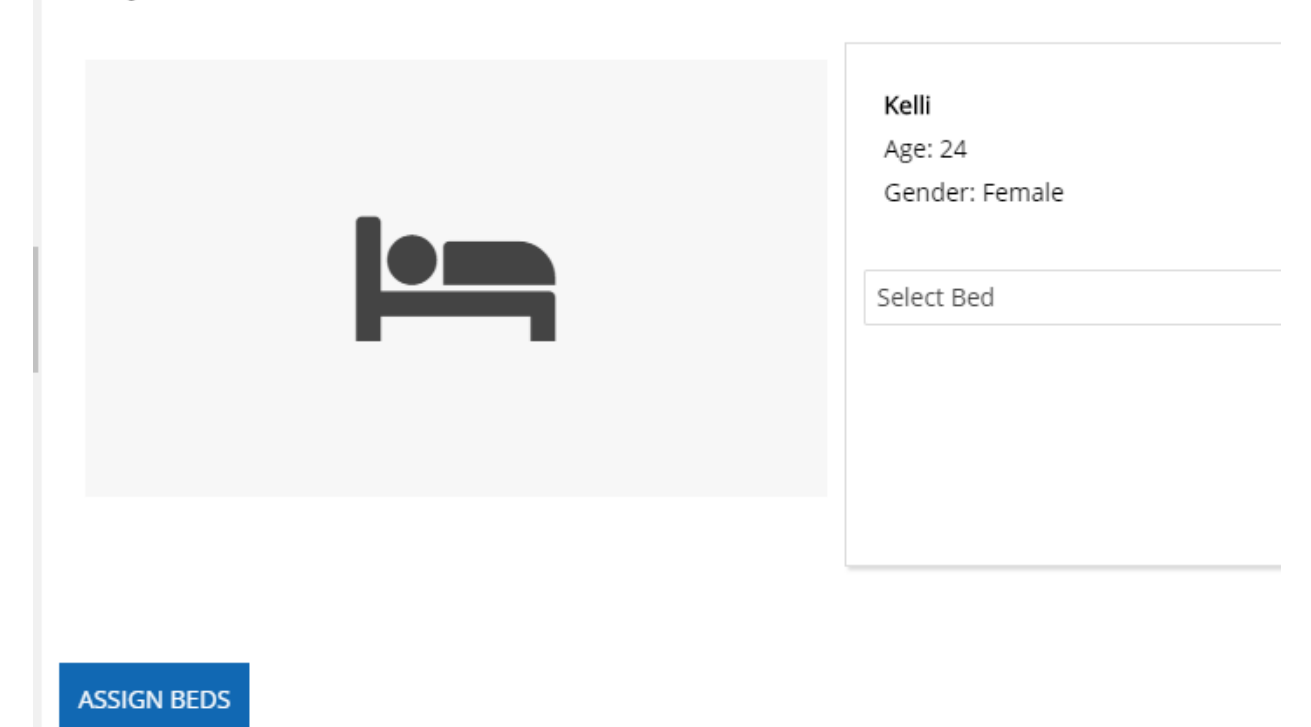

You will then select your bed and then click on Assign Beds

If you are looking for a double the room selection looks the same except it says 2 beds:

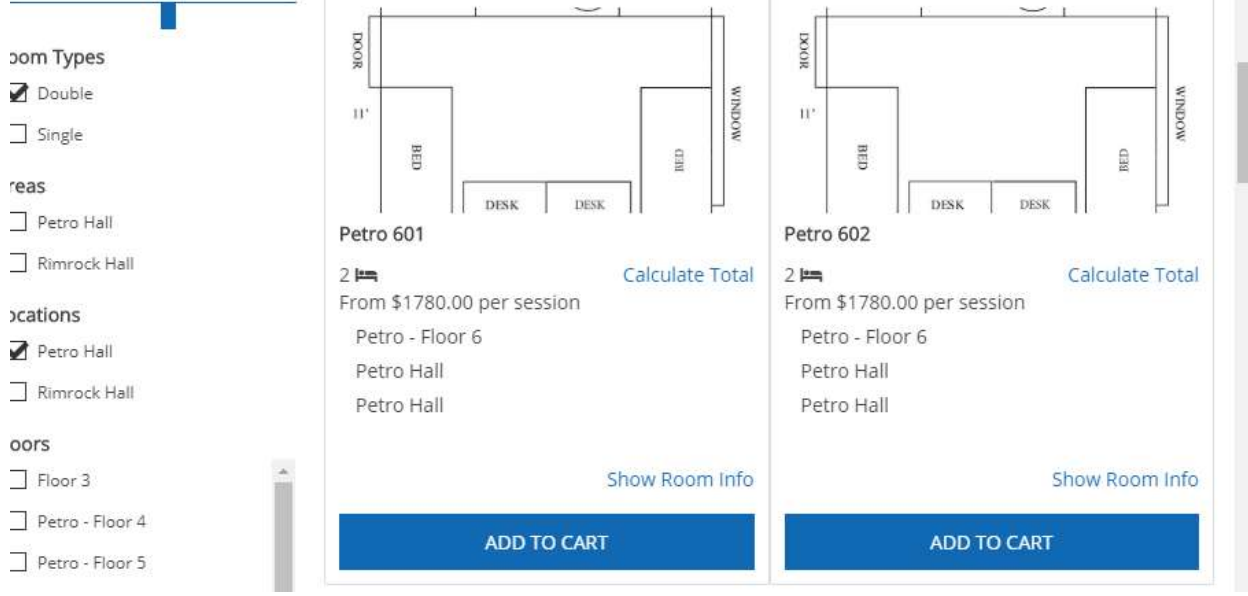

You will need to Add to Cart and then you will see if someone else has already reserved a bed in that room. They will all say 2 beds (if the room is not full) but that does NOT mean that 2 are still available…. PLEASE pay attention to this.

You will then get a confirmation page that shows your bed for the academic year:

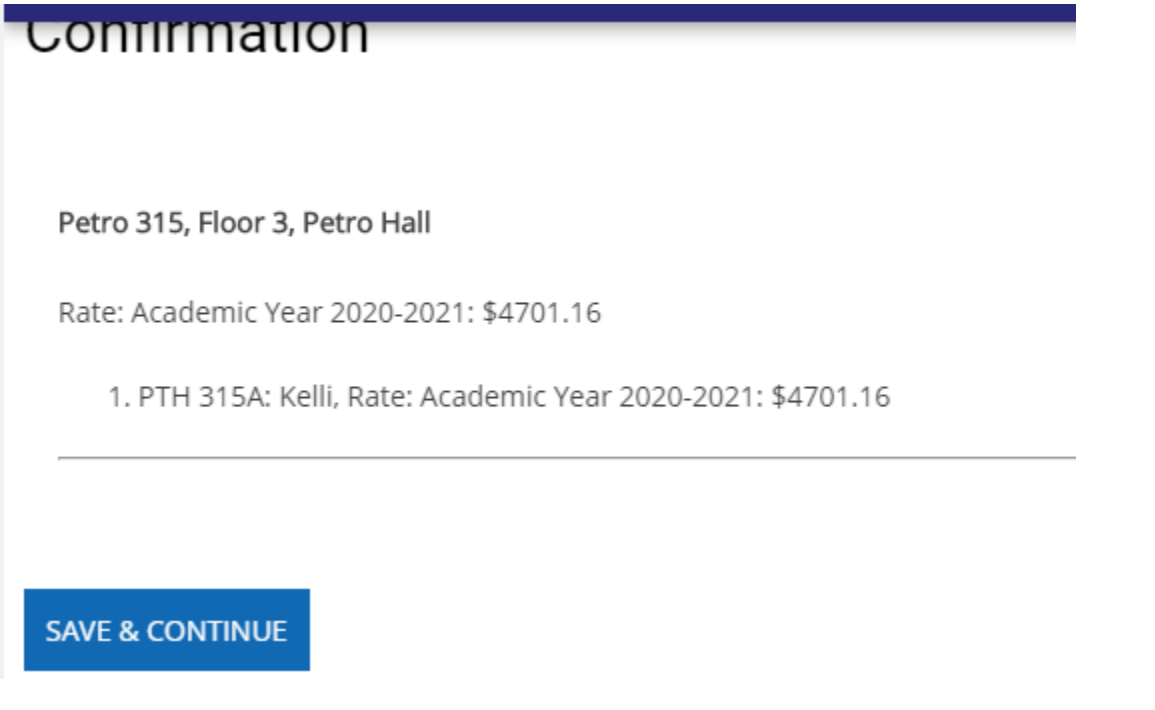

You will then save and continue and pick a *meal plan* of our four choices. If you don't pick one, then you will be assigned one and will have a limited time to make a change.

# Meal Plan

Please pick one of the approved meal plans for the halls. You will have the opportunity to change it for Spring Semester.

 $\label{eq:2.1} \mathbf{1}_{\mathbf{1}_{\mathbf{1}}}\mathbf{1}_{\mathbf{2}_{\mathbf{2}}}\mathbf{1}_{\mathbf{3}_{\mathbf{3}}}\mathbf{1}_{\mathbf{3}_{\mathbf{3}}}\mathbf{1}_{\mathbf{4}_{\mathbf{3}}}\mathbf{1}_{\mathbf{4}_{\mathbf{3}}}\mathbf{1}_{\mathbf{4}_{\mathbf{3}}}\mathbf{1}_{\mathbf{5}_{\mathbf{4}}}\mathbf{1}_{\mathbf{6}_{\mathbf{4}}}\mathbf{1}_{\mathbf{5}_{\mathbf{4}}}\mathbf{1}_{\mathbf{6}_{\mathbf{4}}}\mathbf{1}_{\mathbf{6}_{\$ 

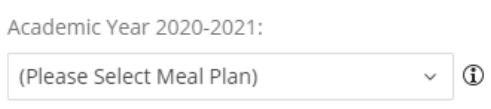

**SAVE & CONTINUE** 

You will then see another confirmation page:

# **Confirm Application**

Thank you for completing your Housing Application. Please watch your emails for more information about move in.

### Cancel my Application

I would like to cancel my application

**SUBMIT APPLICATION** 

### **Click submit application to finalize**

You will see your *Application Status*:

#### **Application Status**

You started your application for Academic Year 2020-2021 on 4/7/2020, have a room reservation for PTH 315A, and have signed the contract as of 4/7/2020. You have not paid the deposit, and The status of your application is Confirmed.

### **Booking Summary**

Room: PTH 315A Room Type: Single Location: Petro Hall Floor: Floor 3

Available Terms:

- · Academic Year
- · Summer

Available To:

· IVEW

· Returning

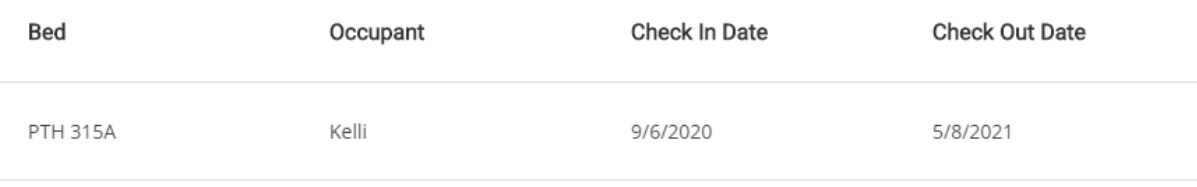

If a bed was not available in the location or building you prefered you can add yourself to a wait list to see if anything opens. These are filled on a first listed basis.

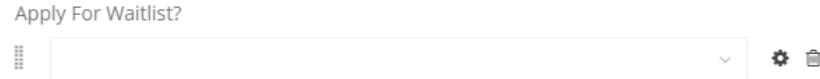

If you were looking for a specific kind of room or location, you can add yourself to a wait list at this point.

**You have completed your room and meal plan selection and you will receive more information about moving in mid-Aug, please be watching your email.**